# **How do I view my posted feedback?**

Instructors or teaching assistants may provide feedback comments or grades in the *Posted Feedback* tool.

### **Go to Posted Feedback.**

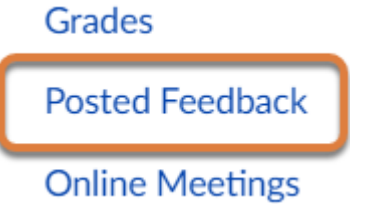

Select **Posted Feedback** from the [Course Navigation Menu.](https://uvacollab.screenstepslive.com/a/1700723-course-navigation)

#### **Select the View button.**

**Posted Feedback** 

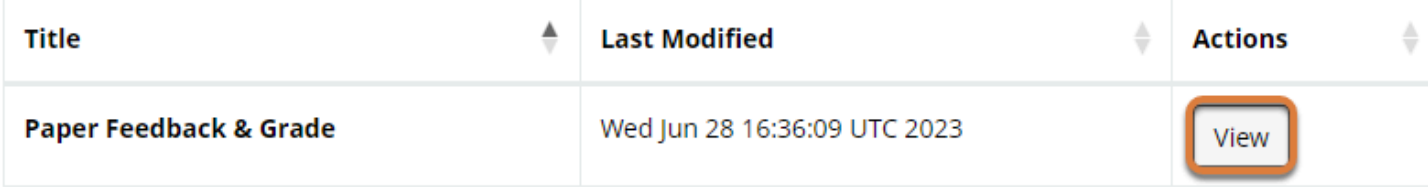

Showing 1 to 1 of 1 entries

In the row for the feedback file to view, select **View**.

## **View your feedback.**

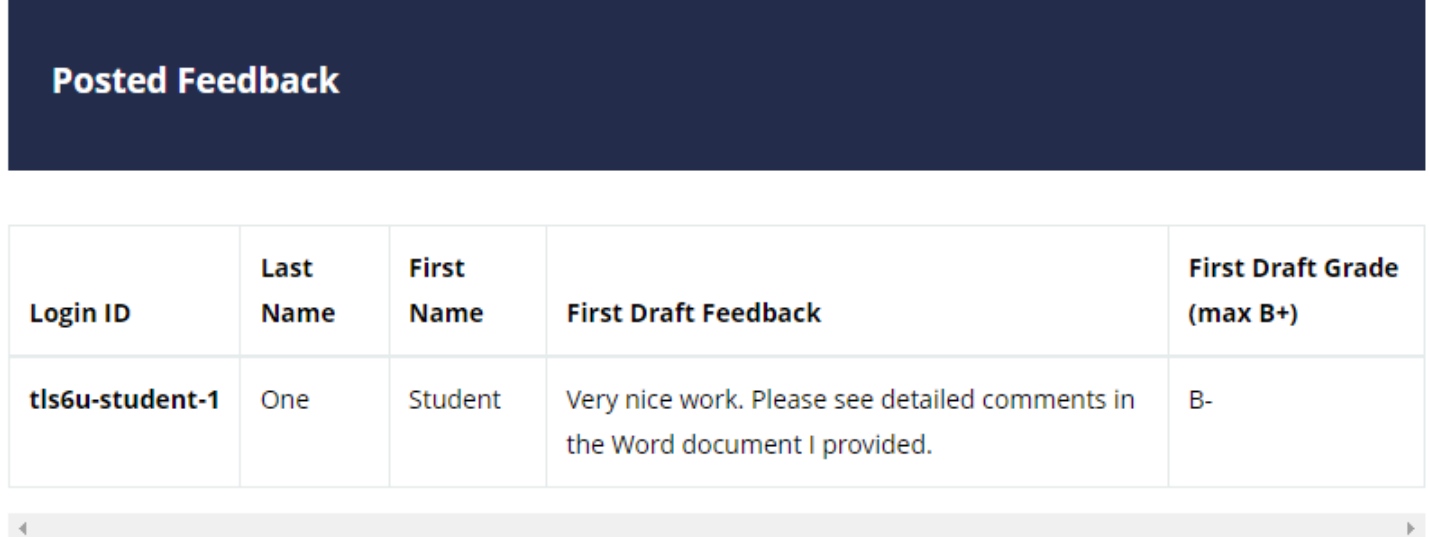

#### **Back**

A table will display with the column headings from the feedback spreadsheet your instructor uploaded, for example, *Login ID*, *Last Name*, *First Name*, etc. Any comments, grades, or other information the instructor entered for you will be included in the table.